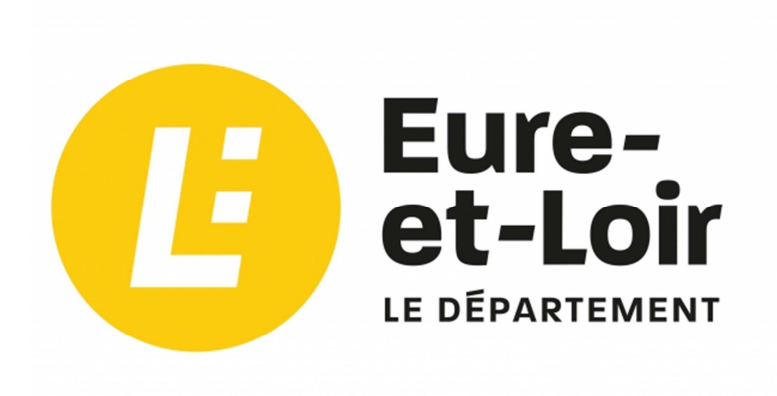

# **Installation Office 365**

# **Notice explicative**

**En collaboration avec :** 

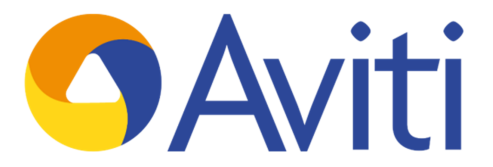

Intégration, Conseil & Audit, Services Managés, Cloud Computing

#### **1 INTRODUCTION**

Dans le contexte de la crise sanitaire actuelle, l'Education nationale est mobilisée afin de garantir à tous les membres de la communauté éducative, aux élèves et aux familles une continuité pédagogique dans les meilleures conditions.

L'accord du Conseil départemental d'Eure-et-Loir avec Microsoft pour la souscription à des licences Office 365 afin de couvrir l'intégralité du parc informatique des collèges donne la possibilité à chaque utilisateur, qu'il s'agisse d'enseignants, de personnels administratifs ou d'élèves, d'installer la suite Office 365 (Word, Excel, Powerpoint…) sur un maximum de cinq périphériques personnels.

La présente notice vise à expliquer, pas à pas, les étapes nécessaires à cette installation.

#### **2 INSTALLATION D'OFFICE 365**

Avec un navigateur Internet, se rendre sur l'adresse suivante : https://portal.office.com

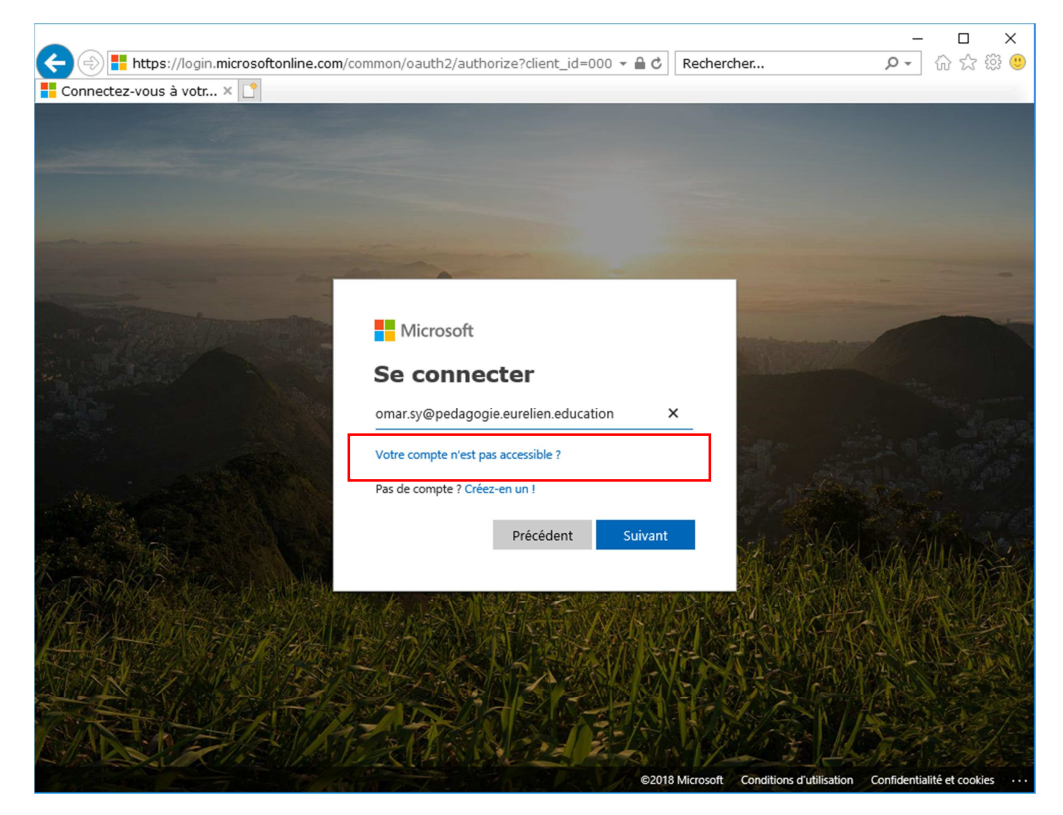

Indiquer le nom de connexion :

Prenom.nom@pedagogie.eurelien.education pour un élève ou un enseignant

Prenom.nom@administratif.eurelien.education pour un personnel administratif

Cliquer sur « suivant »

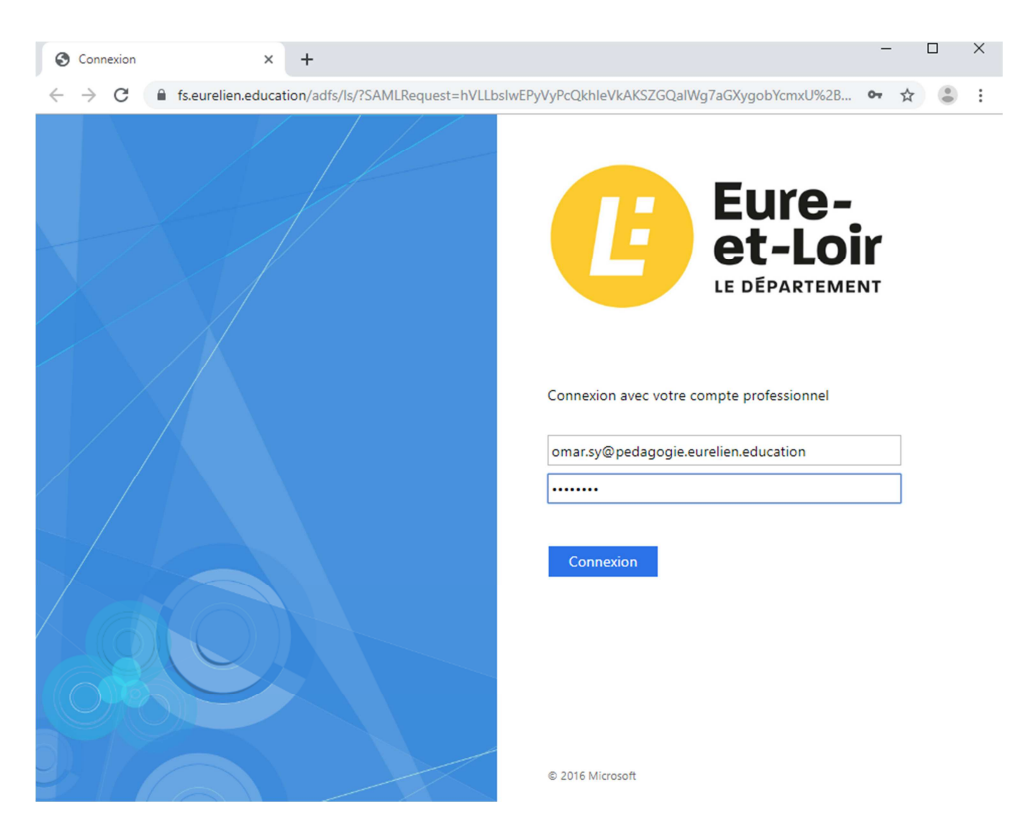

Sur la nouvelle page, indiquer votre mot de passe pour vous connecter

## Cliquer sur « Connexion »

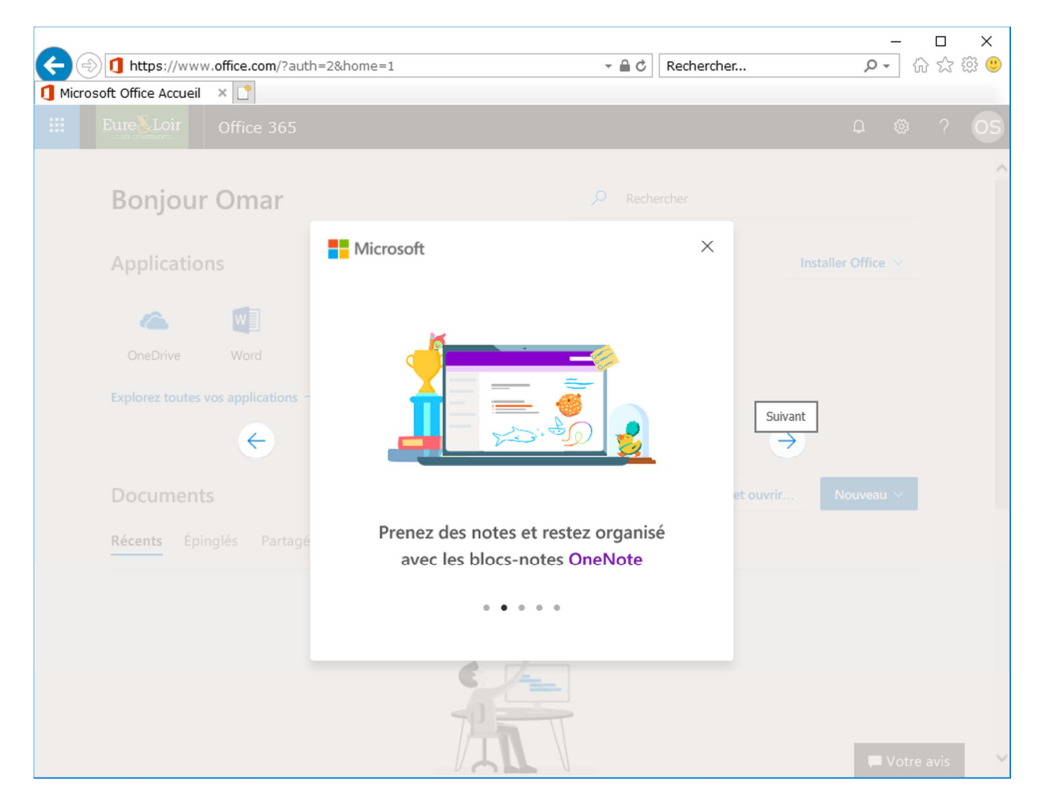

Une fois sur la page d'accueil, feuilleter puis fermer l'assistant de démarrage.

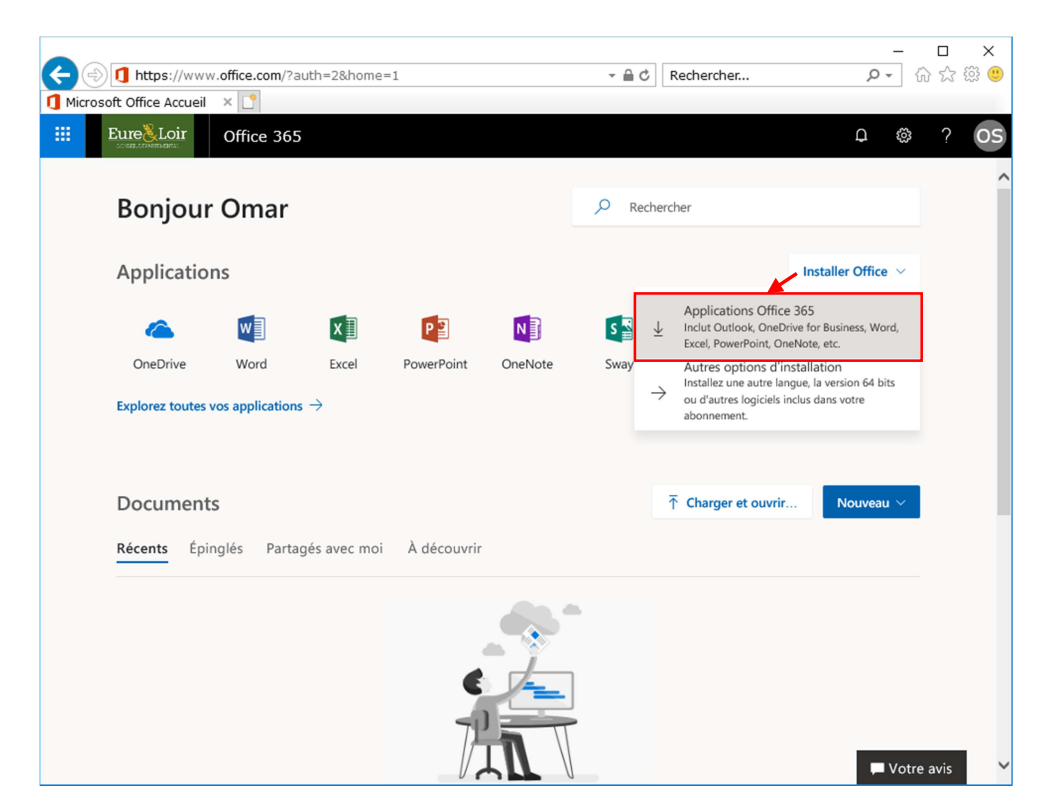

Pour installer Office, cliquer sur le lien « installer Office » et cliquer sur « Applications Office 365 »

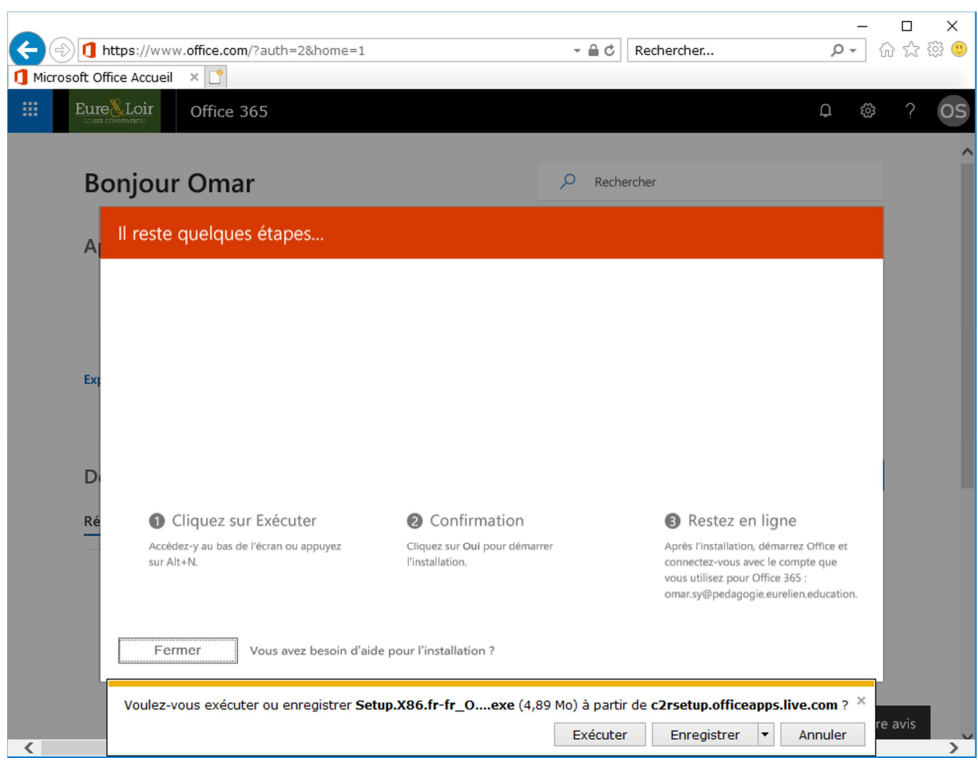

Suivant le navigateur utilisé, enregistrer le fichier d'installation pour le lancer après ou l'exécuter directement.

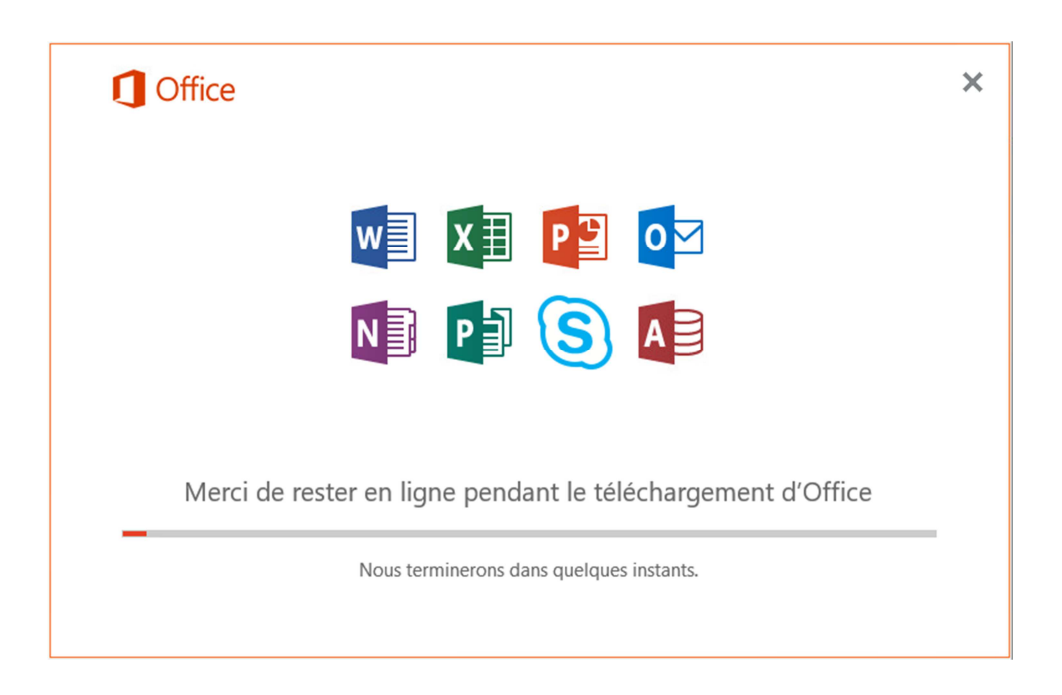

Le téléchargement puis l'installation peut durer longtemps suivant la qualité de votre connexion internet.

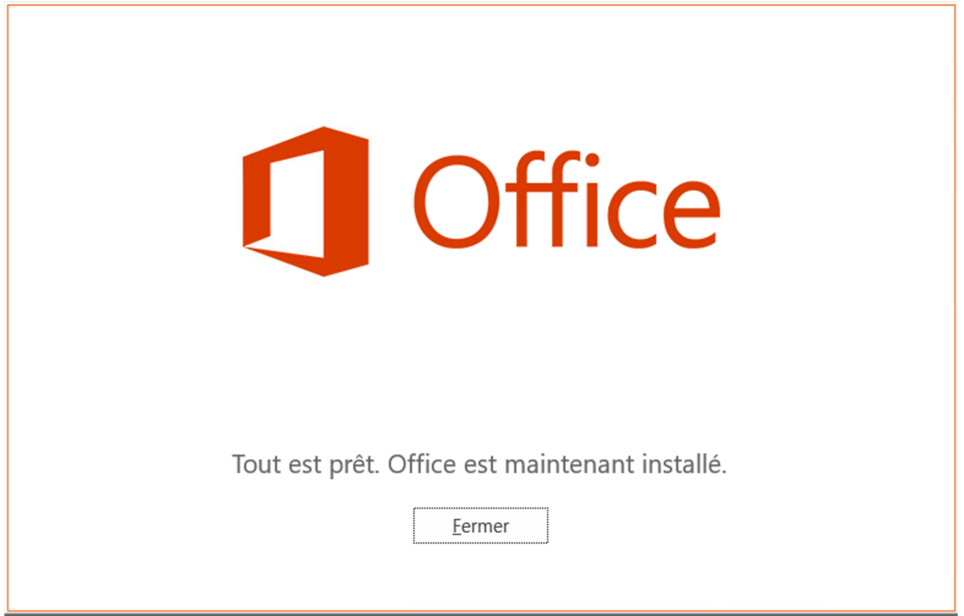

## **3 VERIFICATION DES INSTALLATIONS**

Depuis l'interface Office 365, cliquer sur l'icône avec la roue :

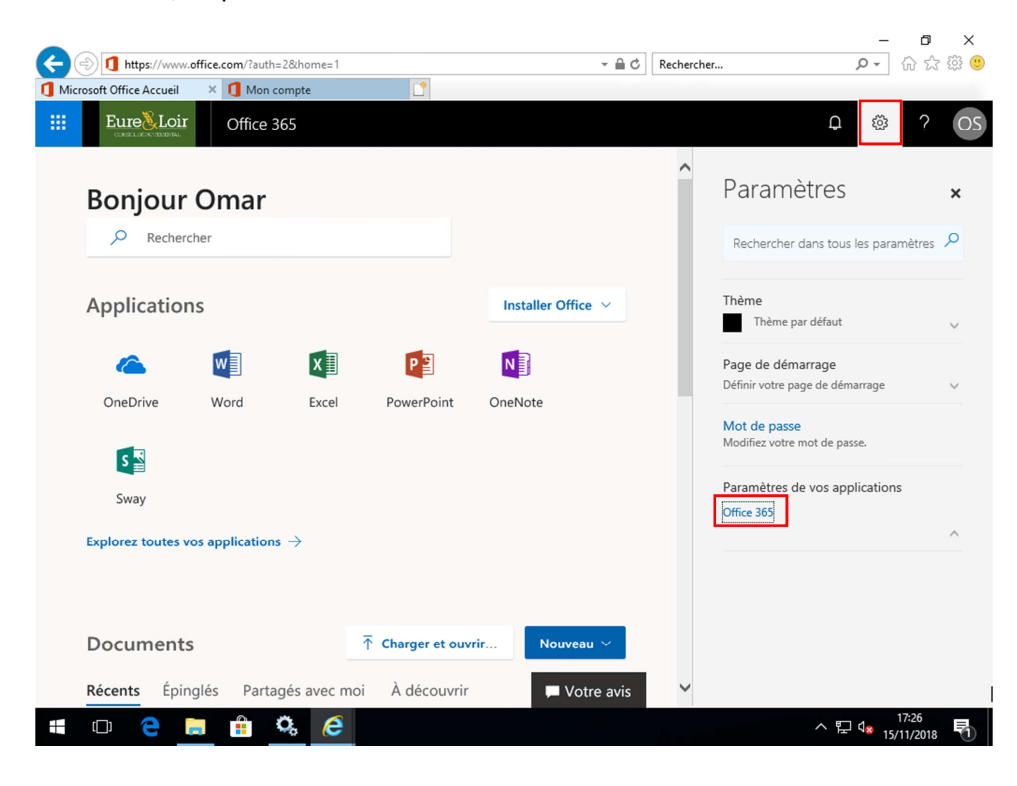

Cliquer ensuite sur « Office 365 »

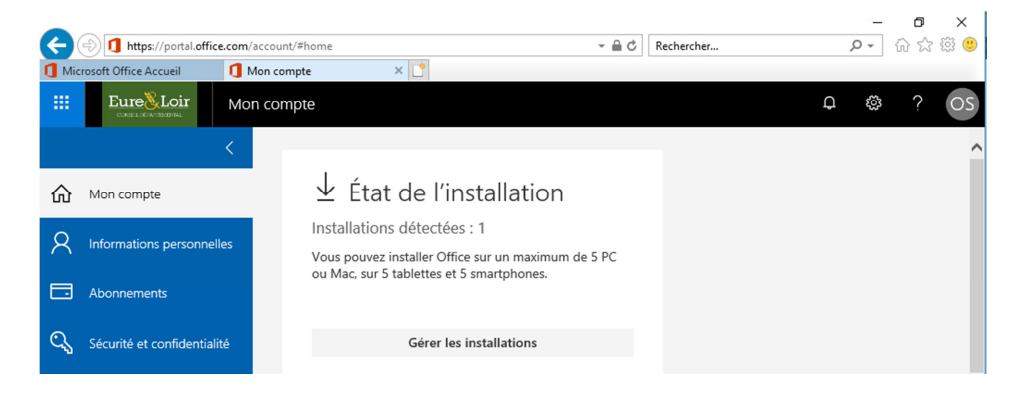

Cliquer sur « Gérer les installations »

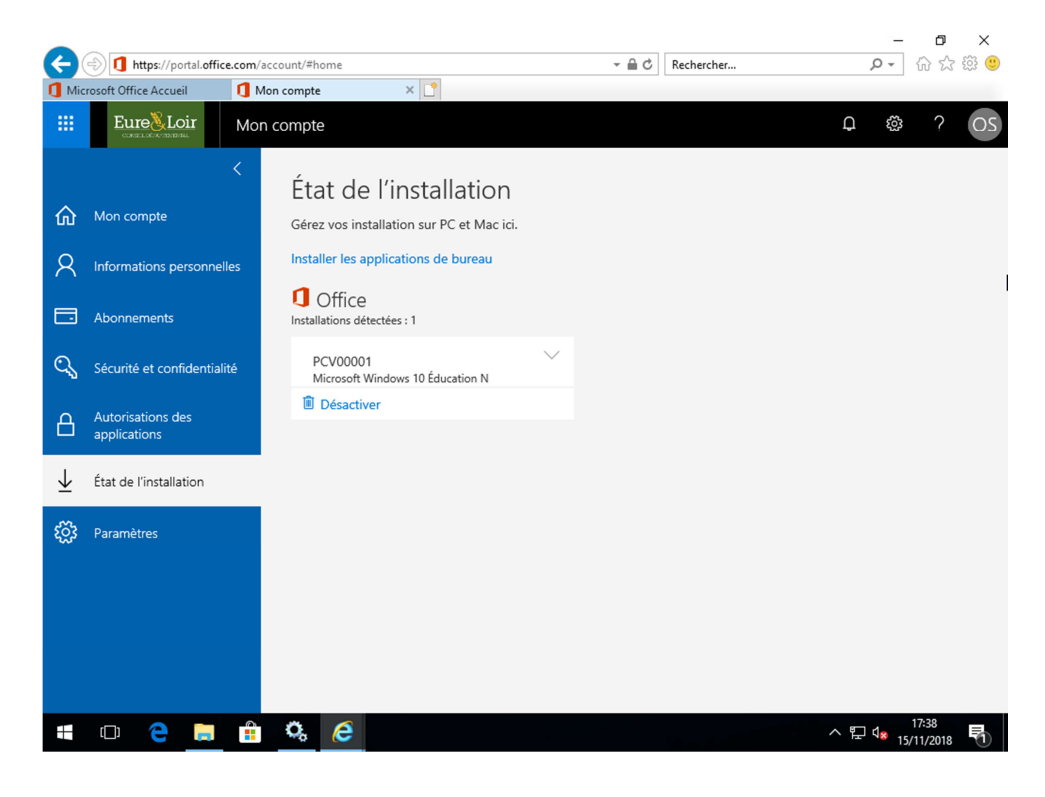

Sur cet écran, vous voyez les périphériques sur lesquels sont installés Office 365. Il est possible de désactiver une installation si, par exemple, vous avez atteint 5 installations et que vous souhaitez réinstaller le pack Office sur un nouveau périphérique.